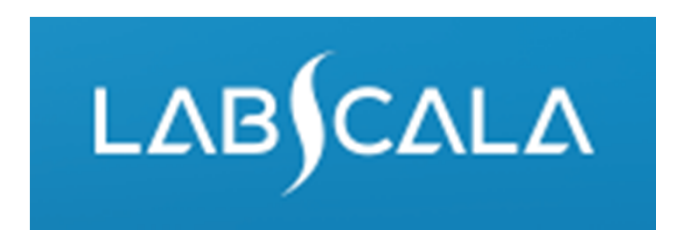

#### How to fill in resultsMycobacterial culture and smear (5220) Mycobacterial smear (5240)

# Quick guide for result reporting

- 1. Start from LabScala home page by choosing My Schemes –> Fill results ‐> choose correct round.
- 2. Add Specific Contact, choose Next.
- 3. Read Instructions, choose Next.
- 4. Update Sample registration, choose Save & next
- 5. Reporting results: Answer questions.
- 6. Save your results as Save as final. Move to next specimen by choosing Next.
- 7. Validate your results and if needed, update them, finally choose Accept and send results.

# Result reporting

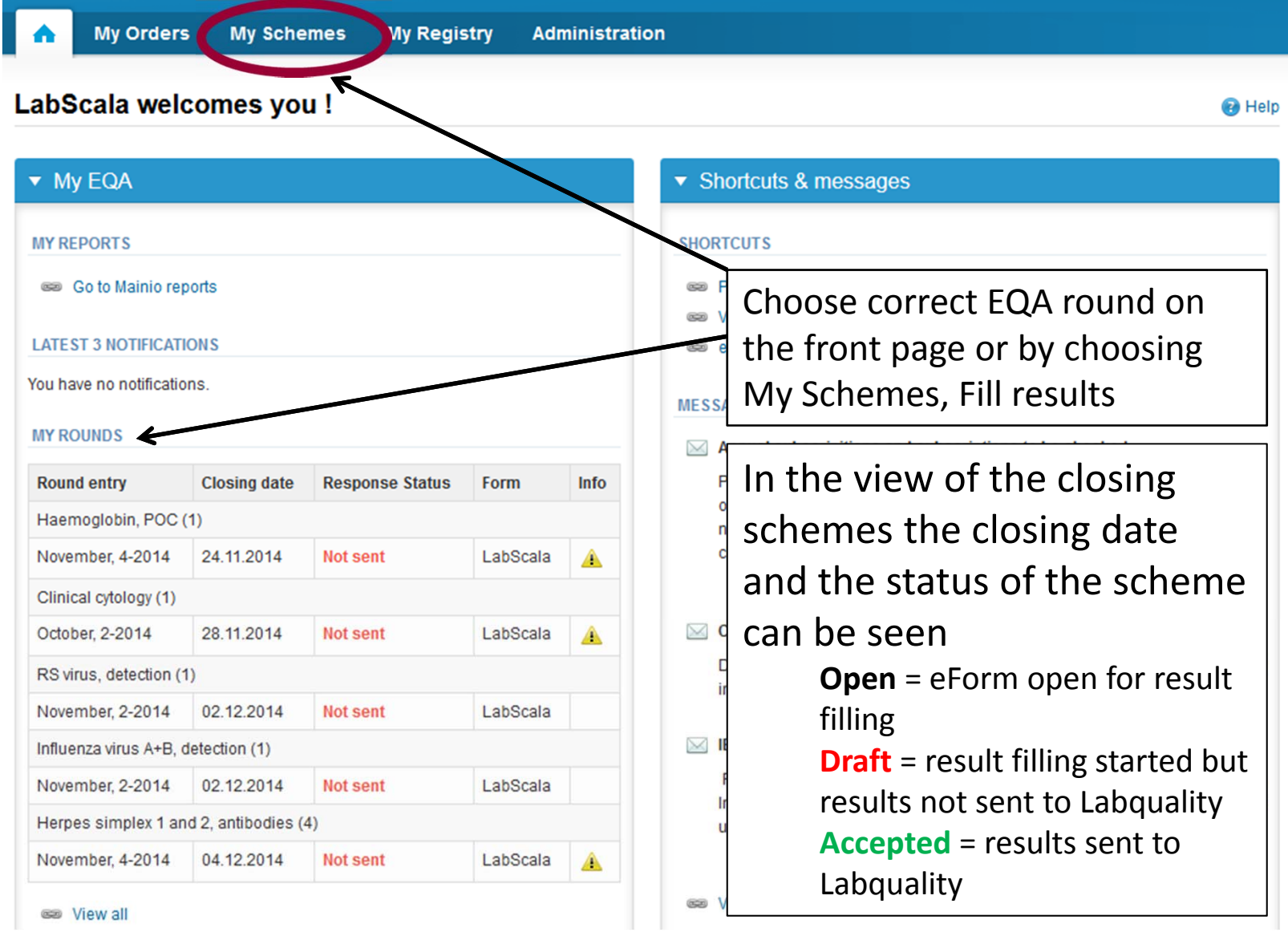

# Request

- • After opening the scheme the request page is opened with the following information
	- – **Product**: Here it can be seen what and how much has been ordered (e.g. Hormones A (5) means 5 sets of samples ordered)
	- –**Instructions:** Scheme spesific instructions can be read and printed
	- –**Pre-analytics:** Sample arrival date, quantity received, sample storage conditions etc.
	- –**Analytics:** analyte‐specific results can be filled
	- –**Postanalytics:** Validate results
	- –**Exit:** Back to the front page
- • Also the scheme specific contact information is filled here
	- –The contact person receives reminders and important scheme‐specific information
	- **At least one contact person needs to be named!**

#### Welcome to the round of Mycobacterial culture and smear, March, 1-2015 analysis **B** Help

Request>>Instructions>>Pre-analytics>>Analytics>>Post-analytics>>Exit

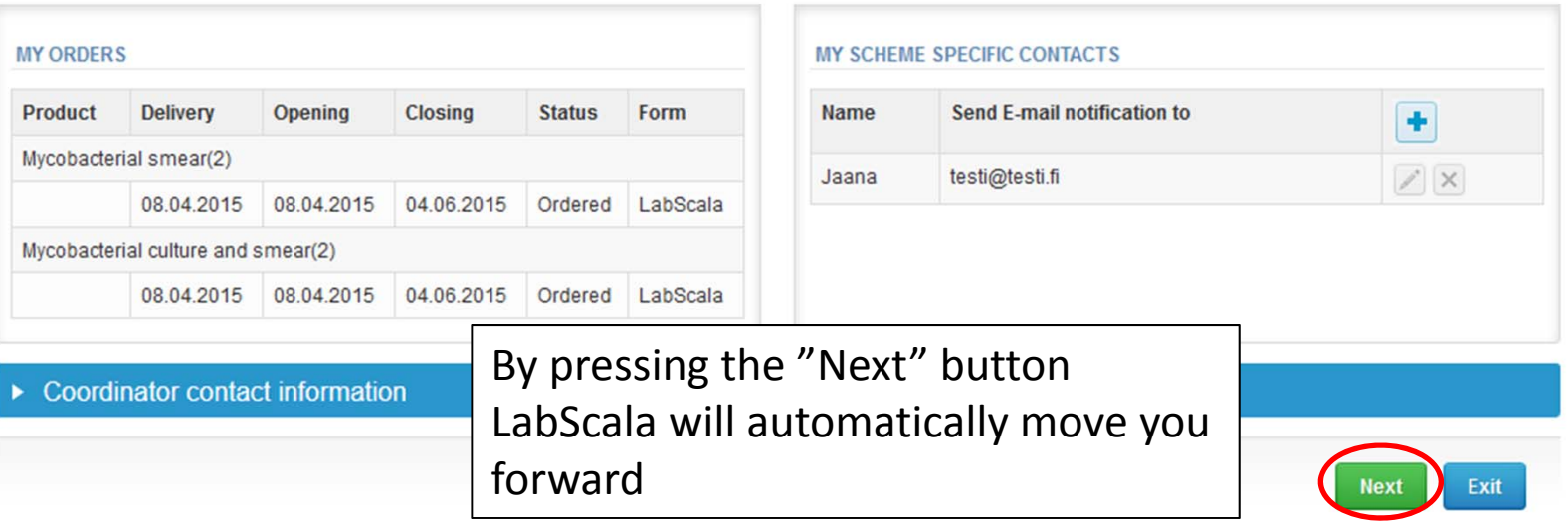

# Pre‐analytics

- $\bullet$ ● In Pre-analytics, the following is asked
	- **Sample arrival date**
	- –**Quantity received:** How many sample sets were received
	- **Sample storage condition:** How have the samples been stored before analysis (refrigerator, room temperature, freezer, other)
	- –**Sample preparation date:** If done, if not, can be left empty
- $\bullet$ Comments can be saved if needed
- •Move forward by selecting "Save & next"

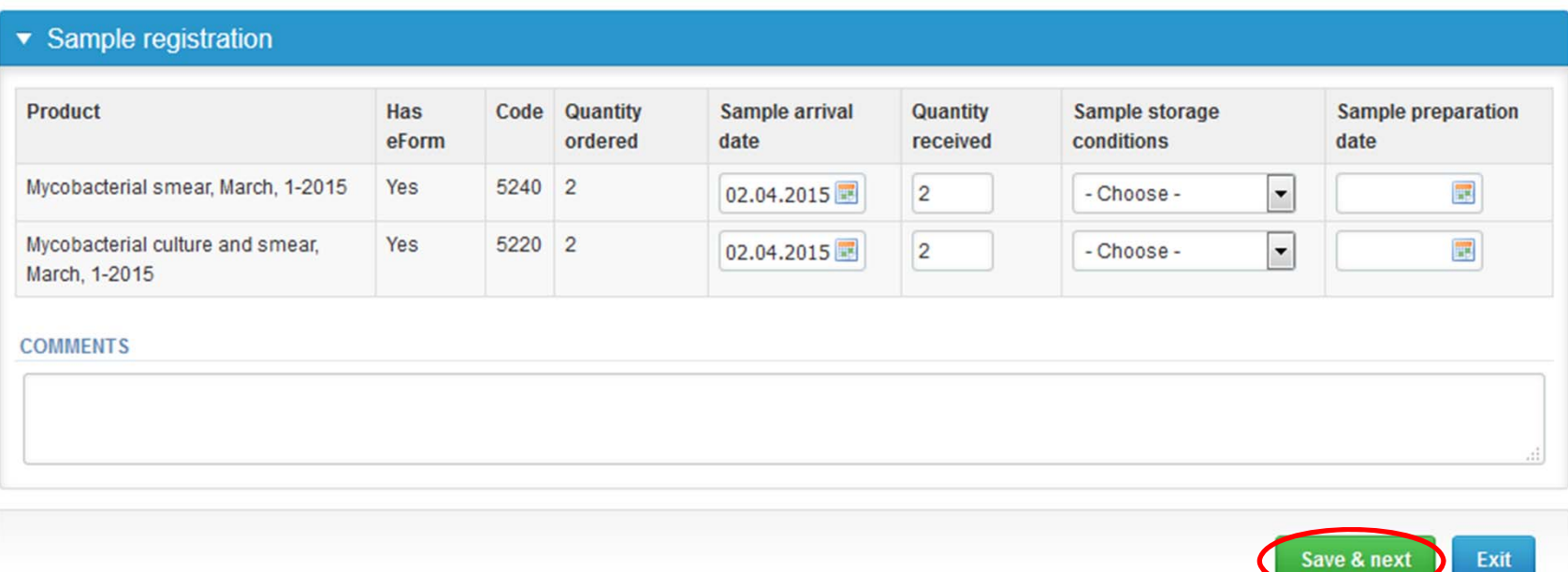

## Results – culture

- $\bullet$ ● In Analytics the analyte-specific results can be filled
- $\bullet$ If you have ordered multiple sample sets, the sets can be seen on the top of this view
- If the scheme has multiple samples, the samples are listed on top of the result form (e.g. S001, S002, S003 and S004)
- $\bullet$ ● Choose the wanted option from the "Report to the clinician" drop-down list (Please contact the Coordinator if your option is missing from the list)
- $\bullet$ ● Choose the wanted option from the "Further action" drop-down list

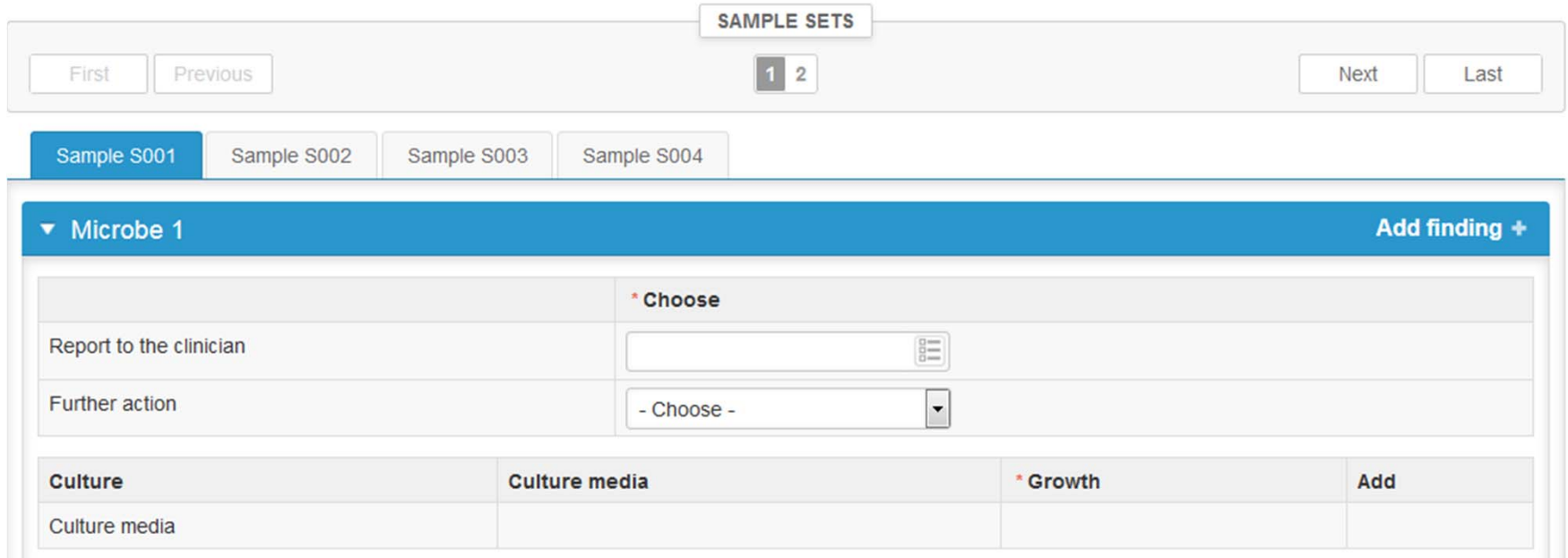

#### Results – culture

- Answer to the questions in the "Culture" part.
- Choose the wanted option from the "Culture media" drop‐down list (Please contact the Coordinator if your culture media is missing from the list)
- Choose from the "Growth" drop‐down list the week when the growth was first detected
- Add your culture media result by pressing the <sup>+</sup> sign in the end of the row

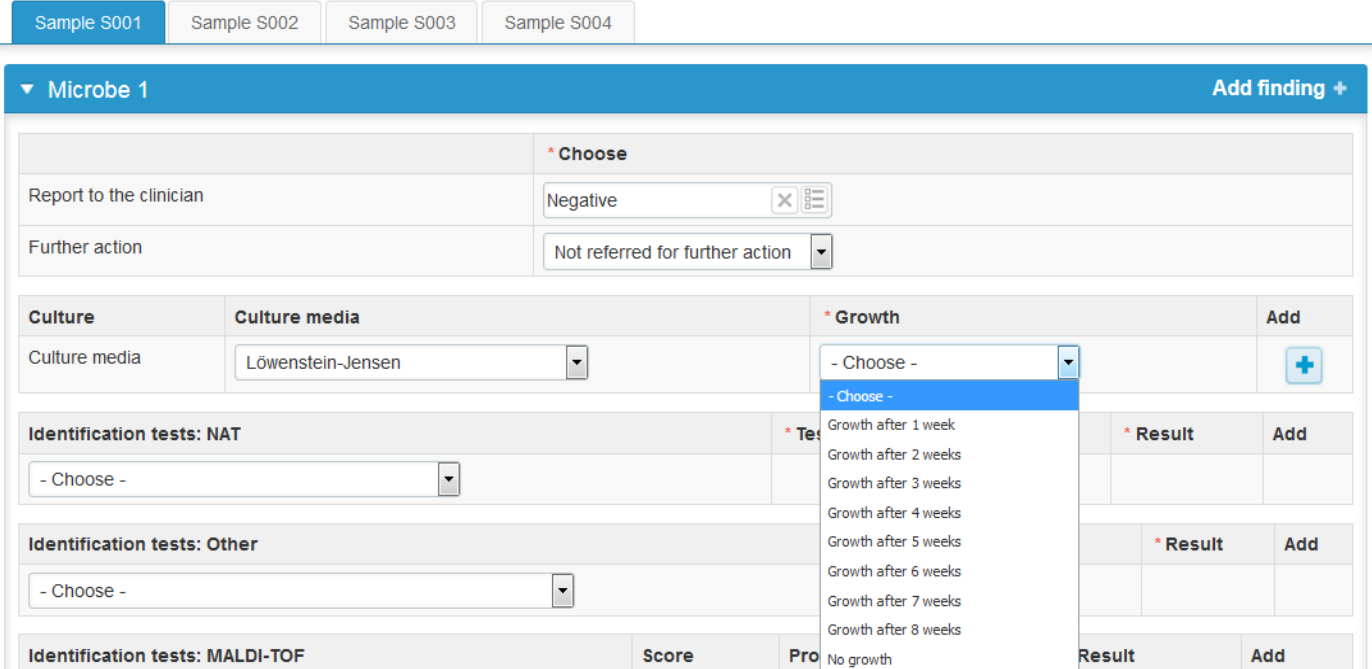

#### Results ‐ culture

- •• If needed choose the method/s used in the species identification from the "Identification tests" dropdown lists
- $\bullet$ You can add another microbe finding (max 3 findings) by pressing the "Add finding <sup>+</sup>" text
- • Finally, select
	- "Save as final" if you see the results as being final
	- "Save as draft" if you do not yet want to send in the results. Results are not processed in Labquality

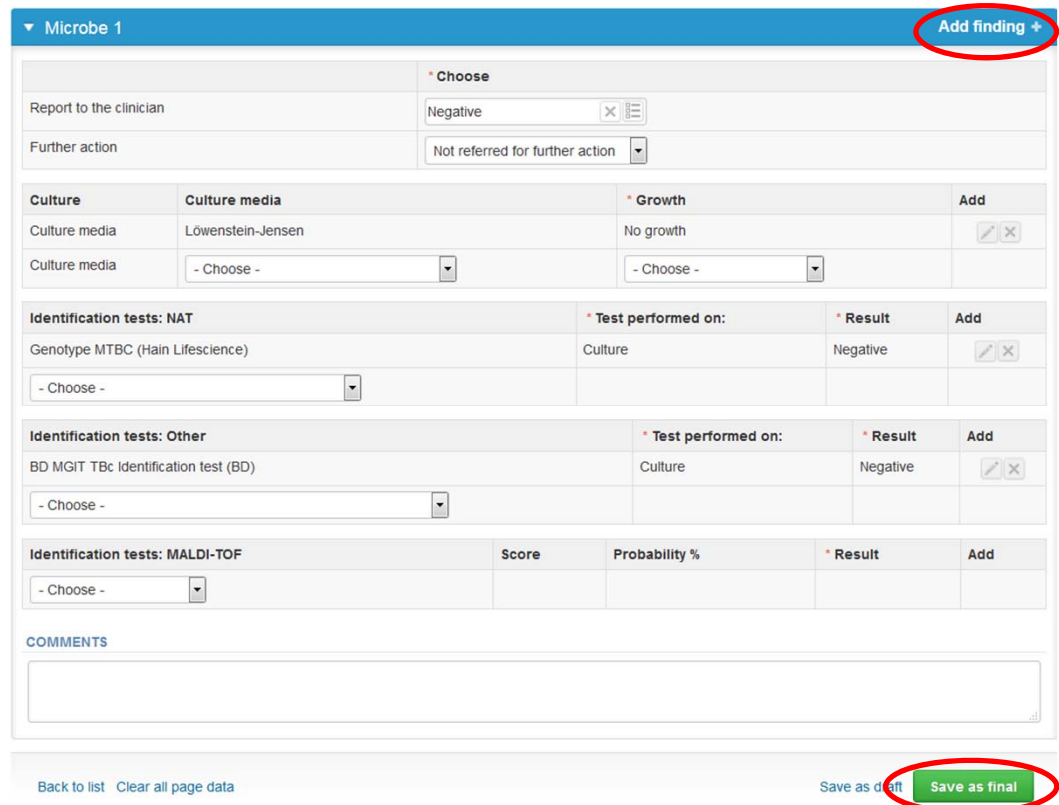

## Results ‐ culture

- •After "Save as final" you can move to next sample by choosing "Next"
- •You can re-open the sample by choosing "Edit data"

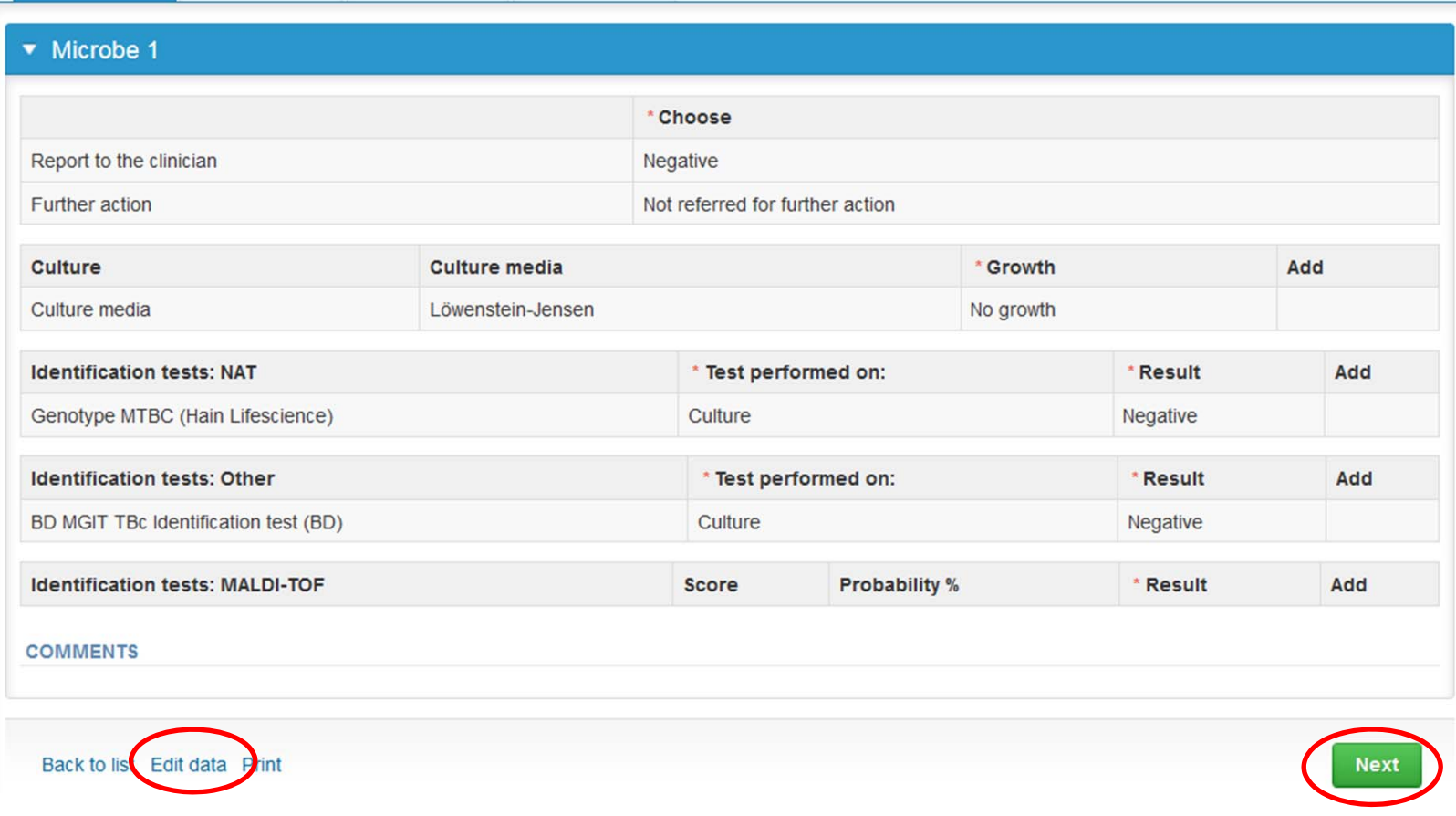

#### Results – smear

- • Choose the correct options from the "Staining method", "Interpretation" and "Staining result" drop‐down lists. The "Interpretation" answer will be scored.
- •• If you want to report a second results from the same specimen, please select the "**Add result +** " on the result form and a new result field will be opened.
- • Finally press the "Save as final" and then move to the next sample by pressing the "Next" button

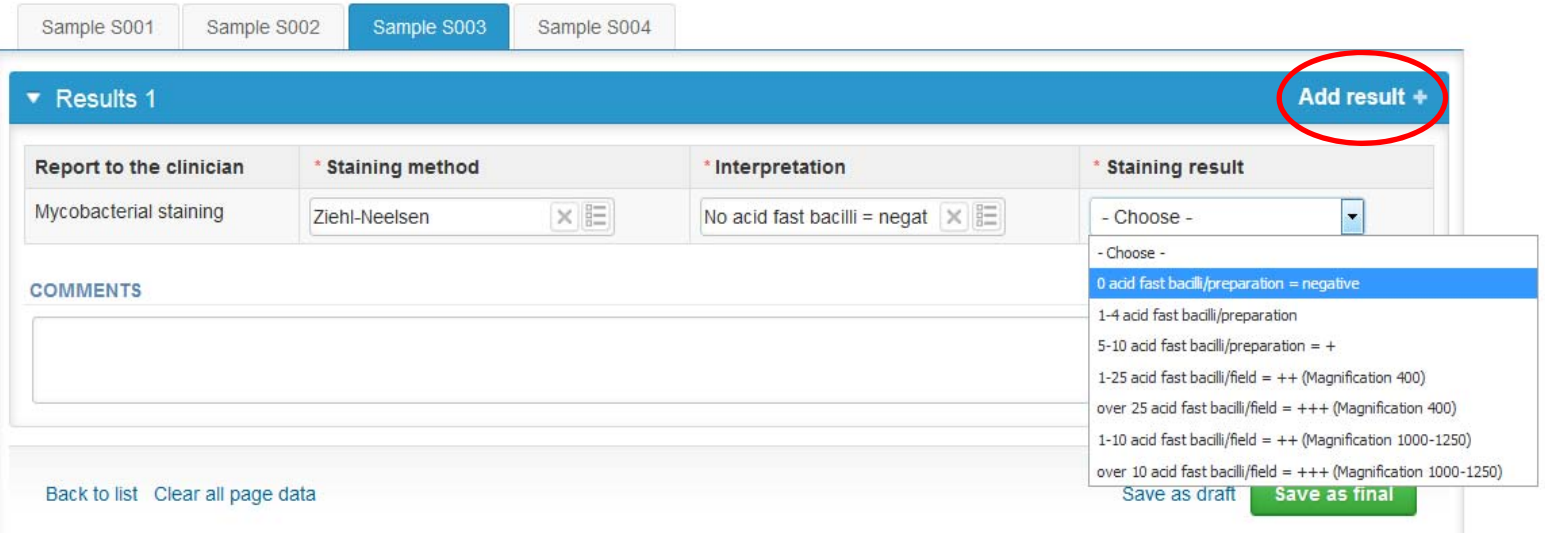

#### Post‐analytics

- •• Next the user is taken to the result validation
	- –**Product:** What part of the process is being validated
	- –**Sample set:** Which sample set is being validated
	- –**Sample:** Which sample is being validated
	- –**Errors:** If there are analyte‐specific validation limit errors these are shown here
	- –**Last saved:** The user who has saved the results
	- –**Date:** Date of last saving
	- –**Status:** Status of the results (Accepted, Draft, Error)

#### v Validation results

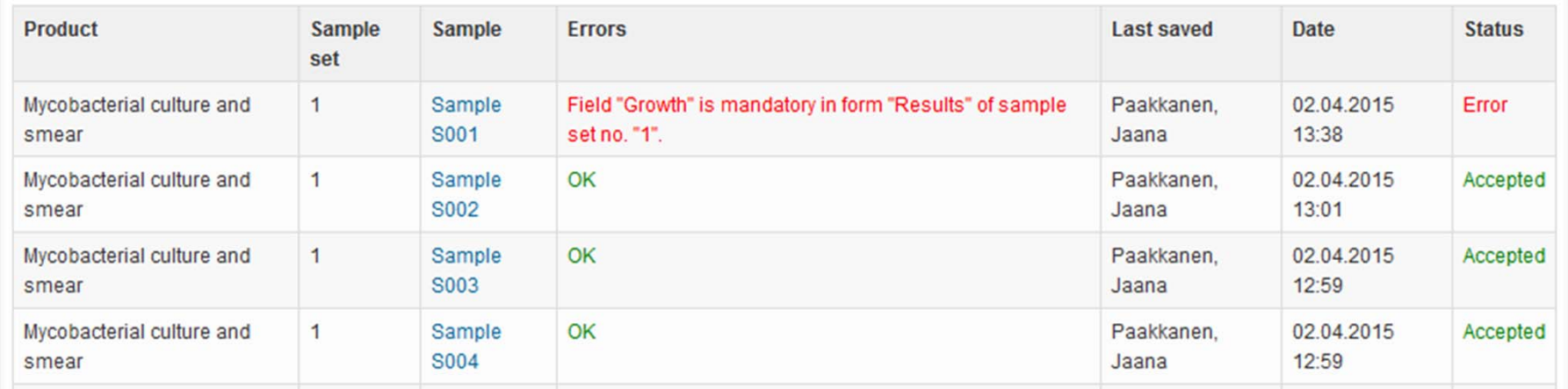

## Post‐analytics

- •The results can be edited by selecting the correct sample
- • When all of the states are such that the results can be sent to Labquality, select "**Accept and send results**"
- $\bullet$ If you wish not to send the results yet, select "Exit"
- • The results can be edited as long as the round is open, even if "Accept and send results" has been selected

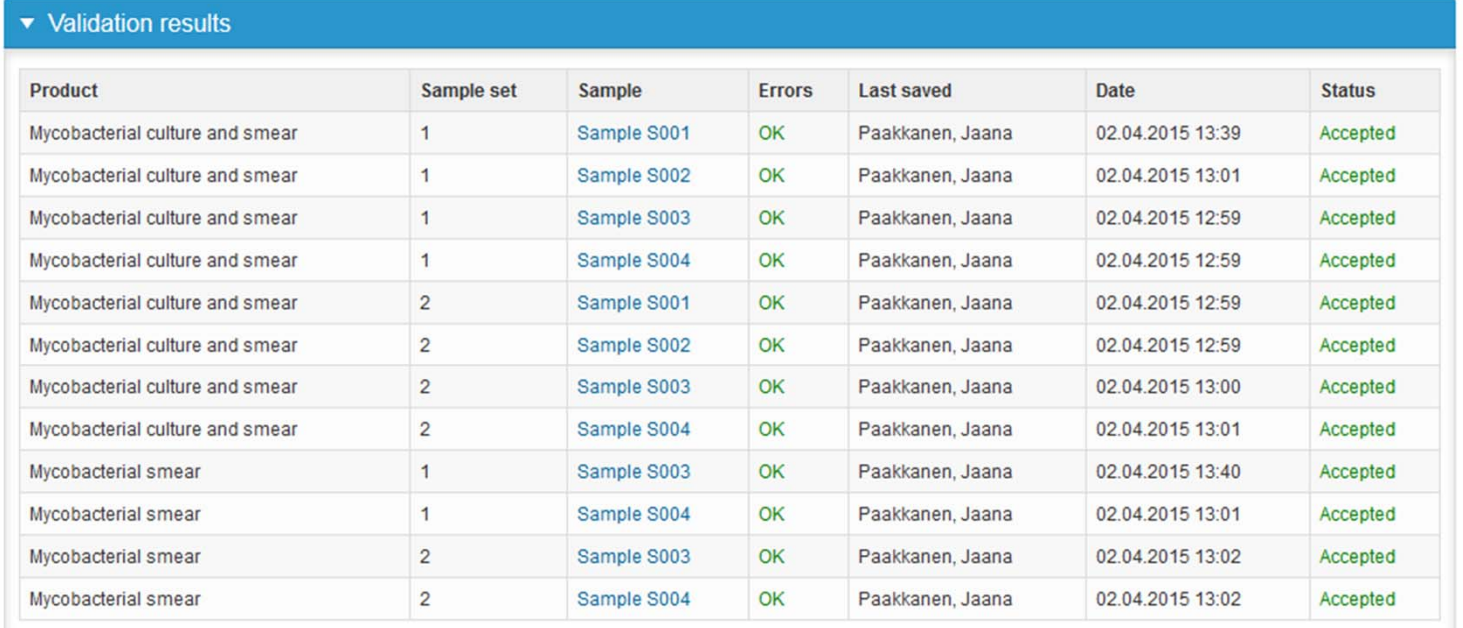

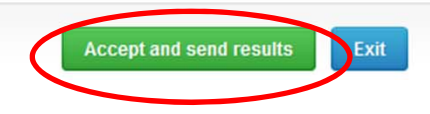

#### LabScala buttons

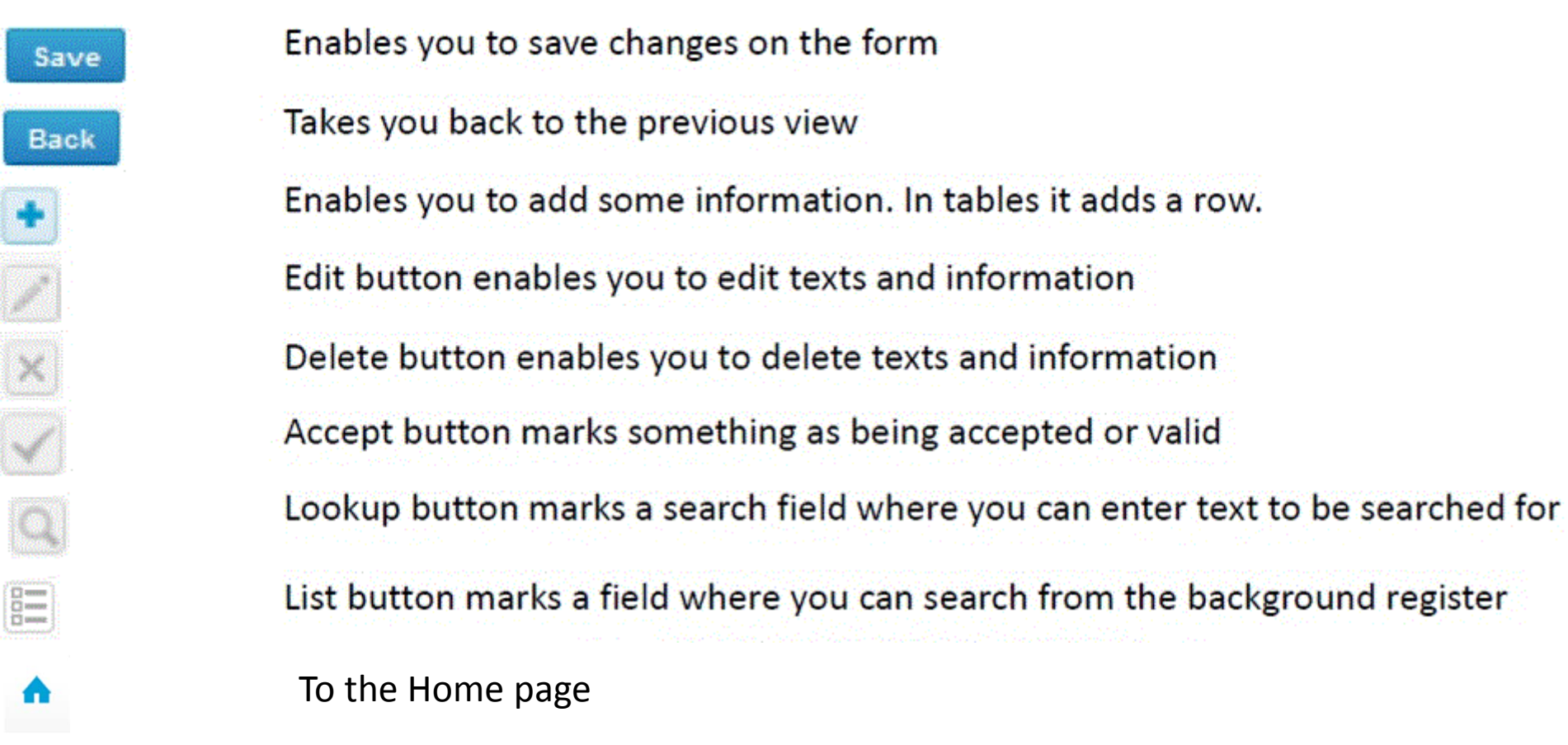

#### Questions?

- $\bullet$ • In case you have questions, please contact:
	- Jaana Paakkanen jaana.paakkanen@labquality.fi +358 50 362 7719